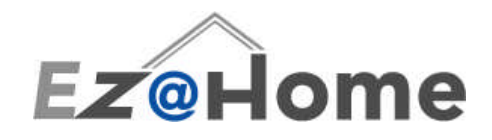

# *EZ Commander*

**User Manual**

# *Model No. EZ902*

© 2006 EZ@Home Technology Inc.

# **Important Safety Regulations**

Please read the User Manual carefully, and follow the safety guidelines before using this device.

### **WARNING**

You are cautioned that any changes or modifications not expressly approved in this manual could void your authority to operate this equipment.

To prevent fire or shock hazard, do not expose the unit to rain or moisture. To avoid electric shock, do not open the case. Please refer all servicing to qualified personnel only. Any attempt to open covers other than the battery cover will void the warranty.

### **CAUTION**

As the laser beam on the EZ Commander is harmful to the eyes, do not point the laser at any person for any reason. When not in use, do not leave the device unattended or within the reach of small children. Please remove the batteries if this device is to be left unused for longer than one month.

The EZ Commander (Model No. EZ902) is classified as a CLASS II LASER PRODUCT. The CLASS II LASER PRODUCT label is located on the back of the device.

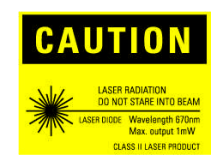

### **FCC Compliance**

This equipment has been tested and complies with the limits for a Class B digital device, pursuant to Part 15 of the Federal Communications Commission (FCC) Rules. Operation is subject to the following conditions:

- 1. This device may not cause harmful interference.
- 2. This device must accept any interference that may cause undesired operation.
- 3. Unauthorized equipment changes may void FCC certification.

### **Manufacturer**

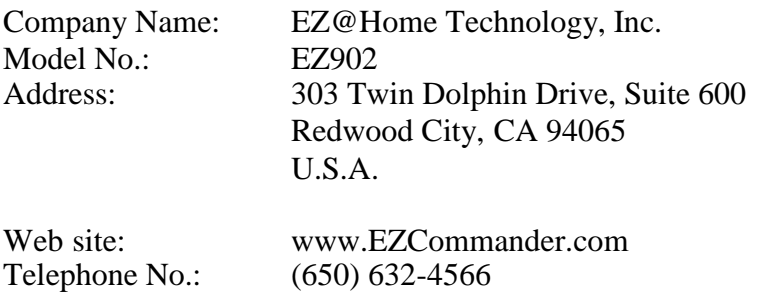

## **Greetings**

Thank you for purchasing the EZ Commander, an innovative way to experience multimedia with your PC. Before you get started, please read the following directions carefully. This will help you to get the most from our product and enjoy the best of digital life in your own way.

We appreciate your comments and any sharing of ideas. Your satisfaction is always the first priority of the EZ@Home design team.

# **Table of Contents**

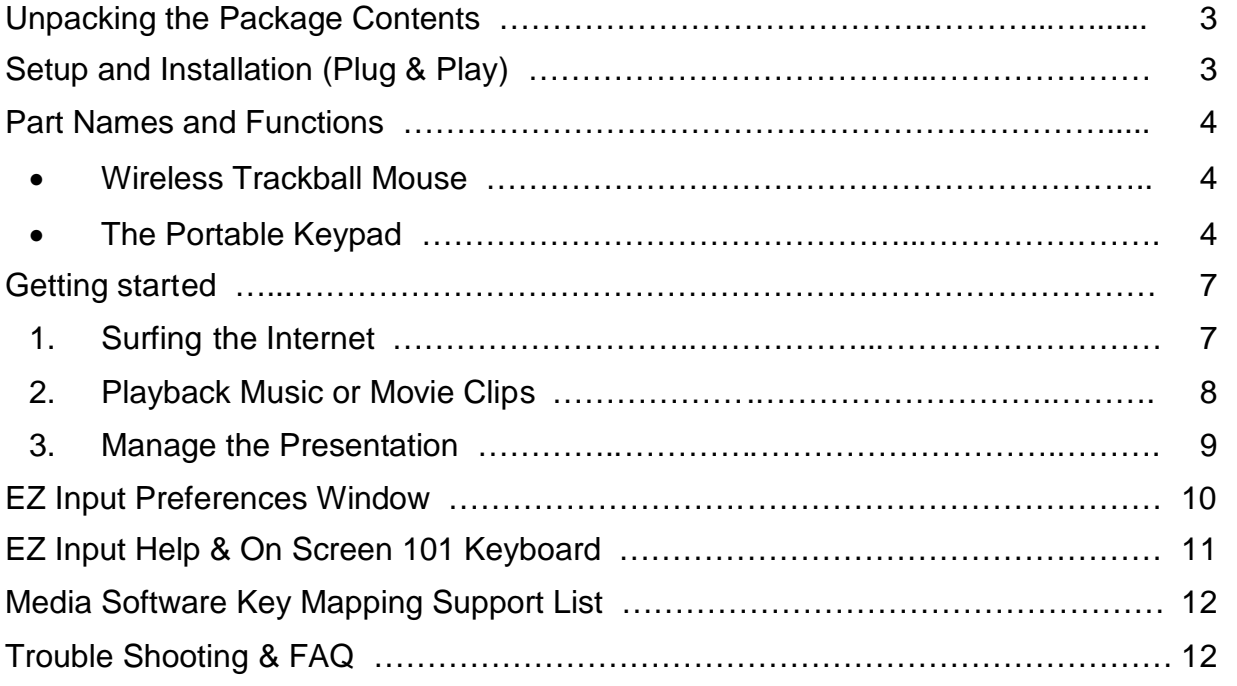

# **Unpacking the Package Contents**

Please verify that the package contains the following items. If any of these items appear to be missing and/or damaged, please contact your dealer.

**1**. EZ Commander **2**. IR Receiver **3**. EZ Input CD

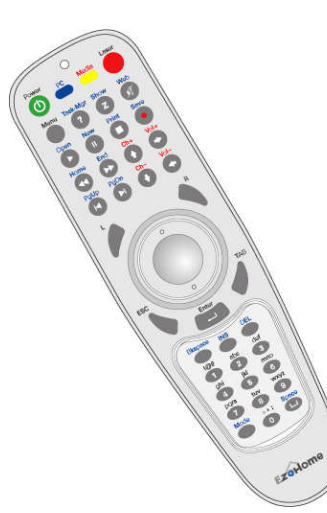

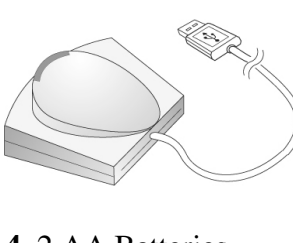

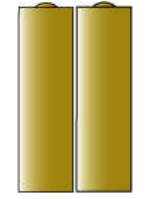

**4**. 2 AA Batteries **5**. User Manual

# **Setup and Installation (Plug & Play)**

**Step 1**. Insert AA batteries into the remote unit **Step 2**. Connect IR Receiver to the USB

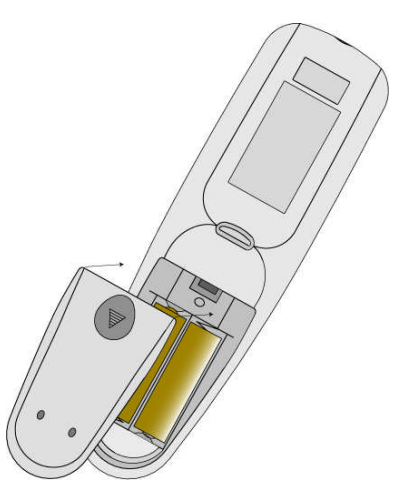

port on your PC

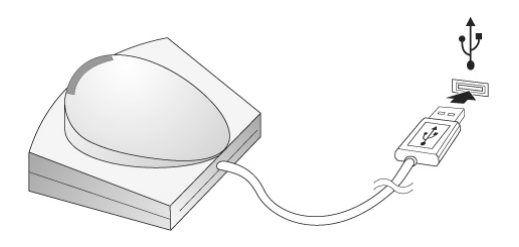

**Step 3**. Install EZ Input software (v1.2) to your PC ( **Note**: Windows XP, MCE, or Vista required )

- Insert the setup CD-ROM into your PC's CD-ROM drive. The setup wizard should run automatically, and the welcome screen should appear.
- If it doesn't, click the **Start** button and choose **Run**. In the field that appears, enter **E:\setup.exe** (if 'E' is the letter of your CD-ROM drive).
- Please follow the directions and refer to the user help. The setup wizard will guide you step by step to install the EZ Input software.

**Note**. If you have an older version of EZ Input on your system, EZ Input CD would uninstall the old version of EZ Input first. After the un-installation, please insert the EZ Input CD again (or **Run** the **E:\setup.exe** command) to start installing the new EZ Input software.

### **Part Names and Functions**

### **1. Wireless Trackball Mouse**

The EZ Commander is designed with a highly sensitive wireless trackball mouse with 400 dpi resolution. Complete control of your computer and software applications is at your fingertips. **L key** is the mouse left click key and **R key** is the mouse right click key. You may also **push down on the trackball**, and it works like the mouse left click key.

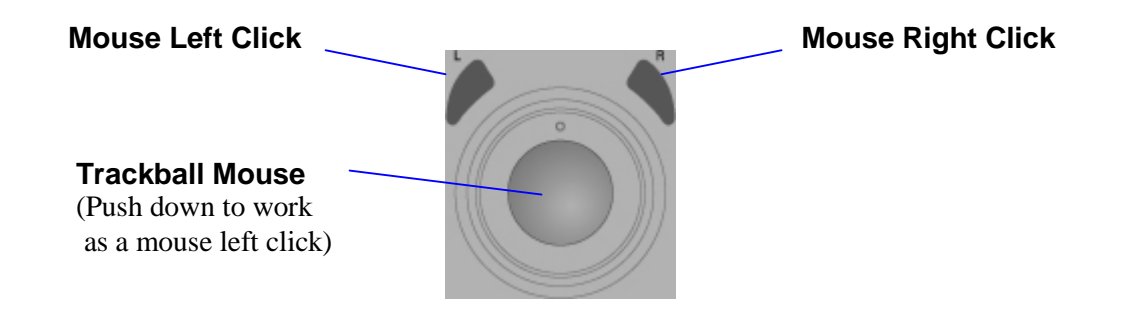

### **2. The Portable Keypad**

The EZ Commander keypad works in two different modes - **PC** and **Media** modes. **PC** and **Media** keys are the two switch function keys on EZ Commander.

When you press **Media** key, EZ Commander switches to **Media** mode. Key functions of EZ Commander in **Media** mode are displayed in **figure 1**. Most keys are defined as media control keys, such as **Play** ( $\blacktriangleright$ ), **Pause** ( $\blacktriangleright$ ), etc. By default, these keys are defined to control Microsoft Windows Media Player (with hardware only). **EZ Input** allows users using these media control keys to control other popular media applications, such as PowerPoint, Real Player, iTune, or WinDVD without an effort, so **EZ Commander** can work as a universal remote control to almost every popular software on PC. To playback music, videos, or manage the presentation in a conference, is as EZ as the touch of a button. For a list of supported software, please refer to the **Media Software Key Mapping Support List**.

In **Media** mode, you may press **INS** key (as seen in **fig. 1**) to switch between programs on the taskbar. For **Windows Vista** users, press **INS** key to cycle through programs on the taskbar by using **Windows Flip 3-D**. Press **Enter** key to select your working program and switch back to the desktop.

In **Media** mode, you may press **Mode** key (as seen in **fig. 1**) to switch to Windows desktop any time when you want to select a desktop icon. For **Windows Vista** or **MCE** users, press **Mode** key to switch the PC to **Windows Media Center** mode. This is an integrated PC multimedia environment provided by Microsoft for home entertainment. Press **ESC** key to exit **Windows Media Center** mode and switch back to the desktop.

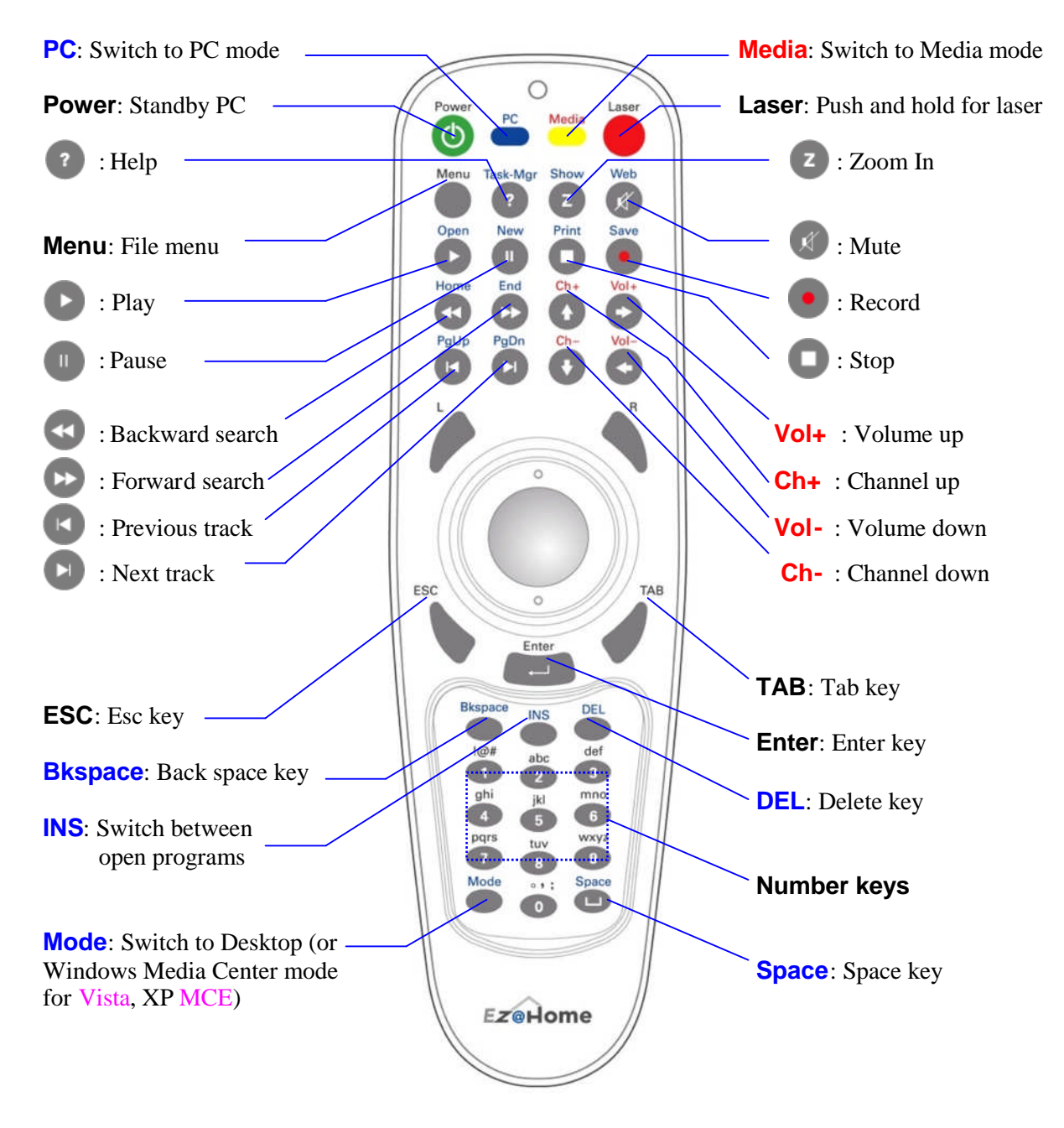

Fig. 1 Key functions in Media mode

When you press the **PC** key, EZ Commander switches to **PC** mode. Key functions of EZ Commander in **PC** mode are displayed as follows in **figure 2**. Notice that these keys are some most frequently used keys for Windows desktop and many common software applications. For example, you may press the **Web** key to open up your default web browser, such as IE. In **PC** mode, **EZ Input** allows users using **number** keys to input text for up to 10 languages. Please refer to the **Getting Started** section for more details.

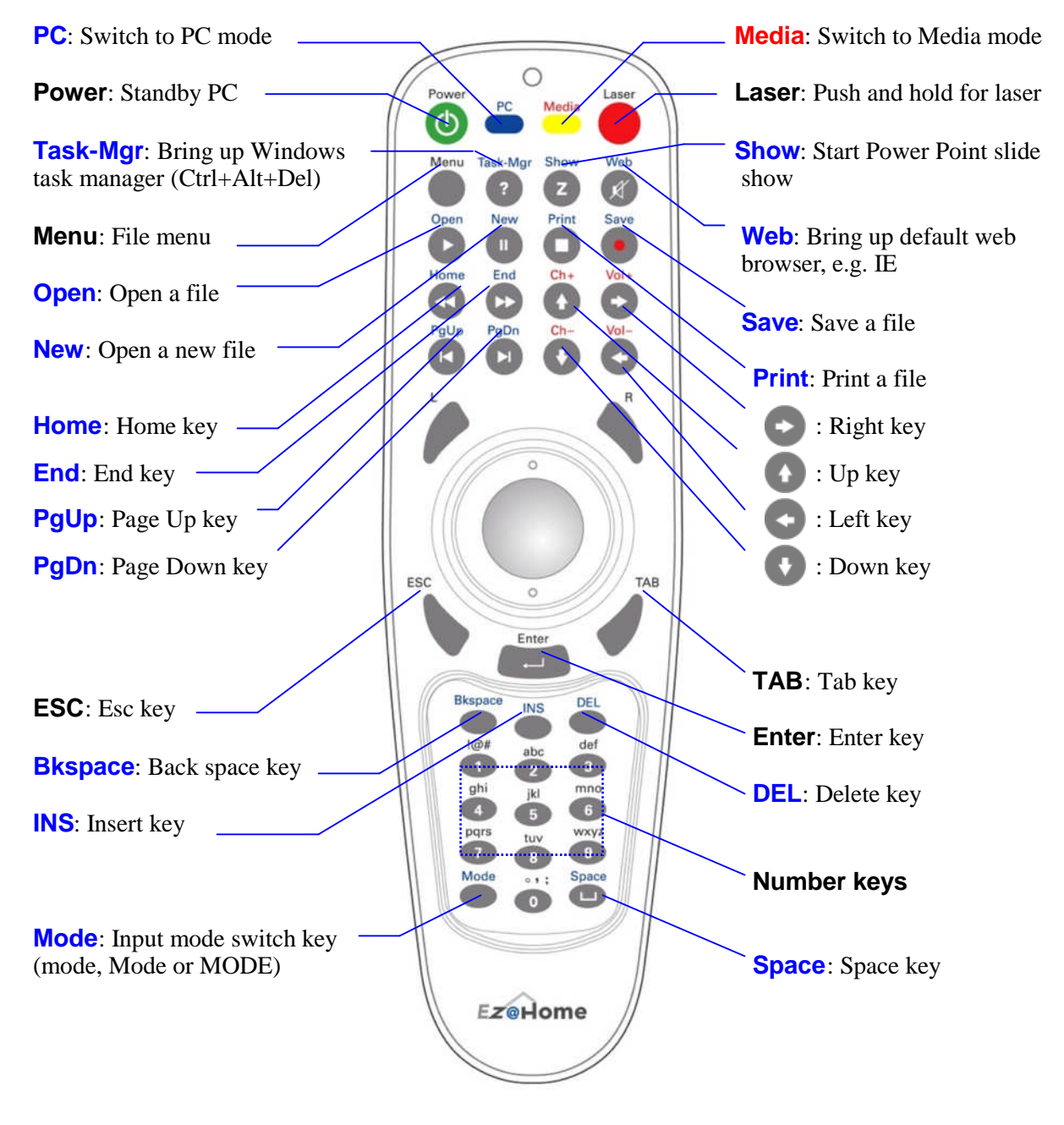

Fig. 2 Key functions in PC mode

# **Getting Started**

### **1. Surfing the Internet**

• Bring up your Internet browser. You may use the **trackball** mouse to click browser icon on the desktop, or click **Start**  $\rightarrow$  **Program** then choose the browser program. When EZ Commander is in PC mode, numerical input (default status), you may press **Web** key directly to bring up the browser.

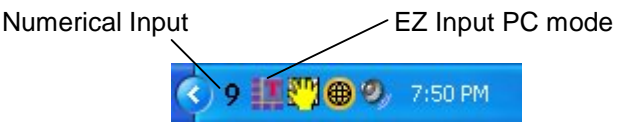

- Mouse click on the links of your interest.
- When you need to input text (e.g. search keyword) into the browser, press **PC** key to open **EZ Input** dialogue window. By default, English 10-key input keypad will show up in the window and the tray icon will indicate the status as follows.

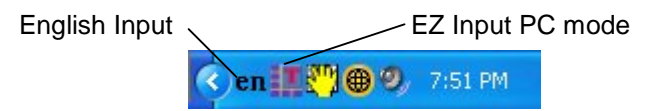

- You may keep pressing **PC** key to select a different input language. Respective 10-key keypad will show up in the dialogue window and the tray icon will indicate the selected language as well. (**Note**: By default, **only English is enabled**. To enable or disable the text input for other languages, please refer to the **Enable / Disable an Input Language** section in **EZ Input** help system.)
- Use number keys (0… 9) to input your text. The input method is "**Just Type It**" as with most smart mobile phones. This means you press on the respective number key only once for each letter. **EZ Input** will spell the word for you. For example, you want to input "pizza" as your search key for Internet search. Click on the search text box on Google or Yahoo search page, then press **7**(p), **4**(i), **9**(z), **9**(z), **2**(a) keys. A selection list will appear. Use **Up** and **Down** keys to locate the word "pizza", then press **Enter**to send it to the search text box.

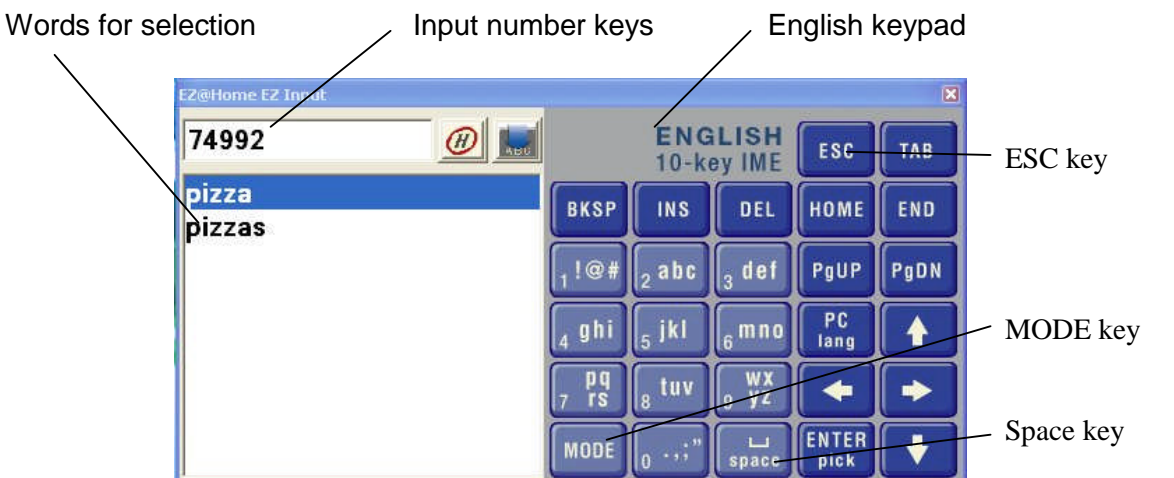

- Press the **space** key at anytime to insert a space into the text. Press the **BKSP** / **DEL** key to delete an input number in the Input Buffer or a character in the text (when the Input Buffer is empty).
- To input **numbers** instead of the word (e.g. to input "**74992**" instead of "**pizza**"), just **mouse clicks** on the **input numbers** (e.g. "**74992**") directly. The numbers will be typed into the working application.
- You may also **mouse click** on the screen keypad to do text input. **EZ Input** supports up to 10 languages. For more details, please visit "www.EZCommander.com".
- Press **ESC** key to close the dialogue window and switch back to numerical input status (i.e. **standby** mode). In numerical input state, all key inputs would be directly sent to the working application.
- Press **Mode** key to switch input mode between **en**, **En**, and **EN**, which represent normal, leading uppercase, and uppercase respectively. In **en** mode (default), the input word is typed into the working application without any change. In **En** mode, the first letter would be uppercase. In **EN** mode, the whole input word will be changed to uppercase.

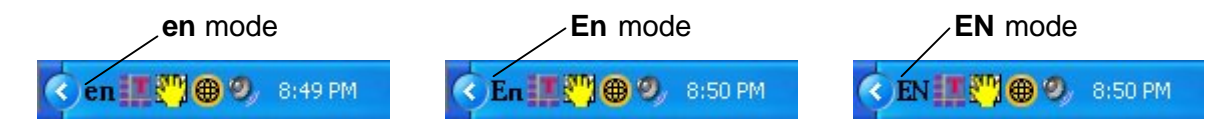

### **2. Playback Music or Movie Clips**

• Bring up your favorite multimedia software or application (e.g. Windows Media Player).

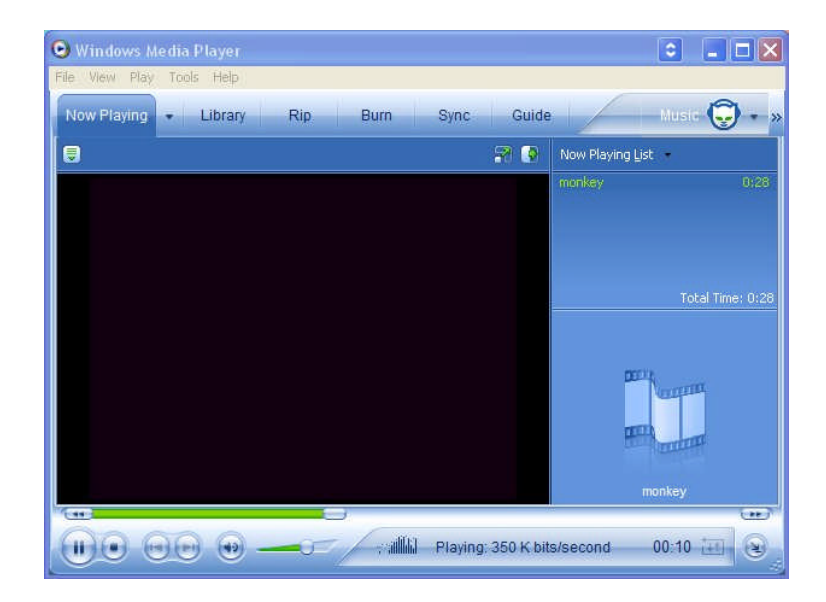

• Press **Media** key to switch both EZ Commander and **EZ Input** into **media** mode. When EZ Commander is in **Media** mode, the **EZ Input** tray icon will indicate the status as follows.

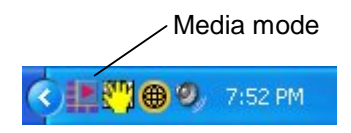

• For the software supported on the **Media Software Key Mapping Support List**, just

press the media control keys ( $\Box$ )  $\Box$  ( $\mathcal{A}$ ), etc. ) to control the software and playback

contents. If the software is not supported on the list, please use the mouse for control or you may create a key mapping code book for the software. Please refer to the **Remote Control Multimedia Software** section in **EZ Input** help system for details.

### **3. Manage the Presentation**

• Bring up the **PowerPoint** or other presentation tools.

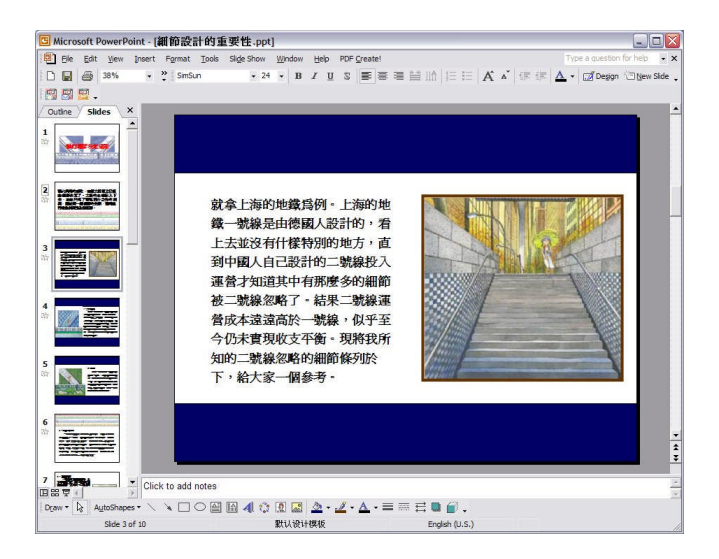

• Control **PowerPoint** with EZ Commander in **PC** mode.

In **PC** mode, you may use EZ Commander to control **PowerPoint** with or without **EZ Input**. Just press the **PC** key to switch EZ Commander to **PC** mode and switch EZ Input to **standby** mode. Then, press **Show** key to start the slide show. You may use **PgUp** / **PgDn** keys or **arrow** keys to backward / forward the slide show. When finished, press the **ESC** key to stop the slide show.

• Control **PowerPoint** with EZ Commander in **Media** mode.

This is recommended for a trade show or multimedia presentation. Just press **Media** key to

switch both EZ Commander and **EZ Input** into **media** mode. Then use **k** key to start the slide show. Use  $\left(\begin{array}{ccc} \bullet & \bullet & \bullet \end{array}\right)$  (or  $\left(\begin{array}{ccc} \bullet & \bullet & \bullet \end{array}\right)$  /  $\left(\begin{array}{ccc} \bullet & \bullet & \bullet \end{array}\right)$  to backward / forward the slide

show. When finished, press the **ESC** key to stop the slide show. You may integrate **audio** / **video** or other media into the trade show and control all applications with EZ Commander at the same time (using the media control key set).

# **EZ Input Preferences Window**

**EZ Input** supports up to 10 different languages. Users can use the **PC** key to select a language, as described in the **Getting Started - Section 1**. The **EZ Input Preferences Window** allows users to temporarily disable languages users do not wish to use. Languages can be re-enabled at a later time, if desired.

To open the **Preferences Window**, press **ESC** key to close the **EZ Input dialogue window** first, or press **Media** key to switch to **Media** mode. Then mouse **right click** on the **EZ Input tray icon** and select "**Preferences...**" as follows.

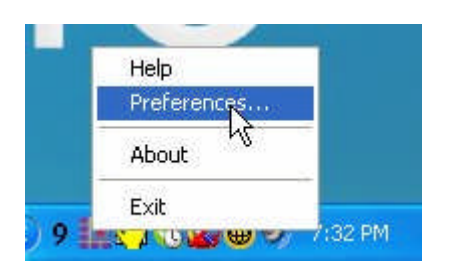

The **Preferences window** will appear as follows.

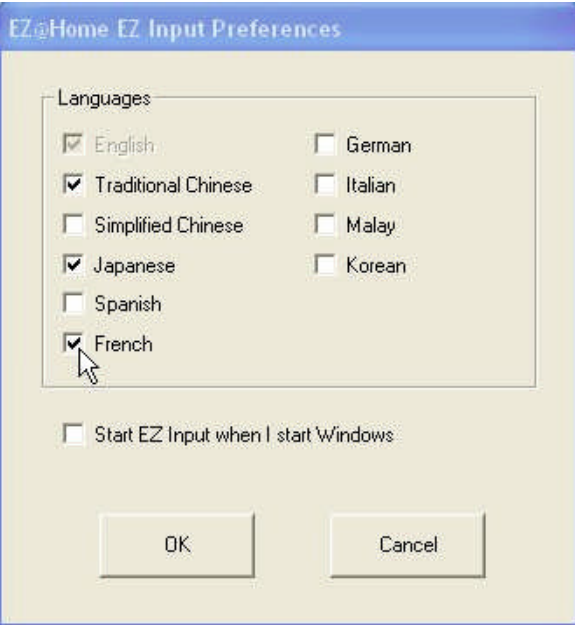

As you can see, by default, "**English**" is selected. Users can enable or disable any other languages by checking or un-checking the respective check boxes. Click on the **OK** button once selections have been made. In this example, the input keypads will show up in the following sequence when you keep pressing the **PC** key.

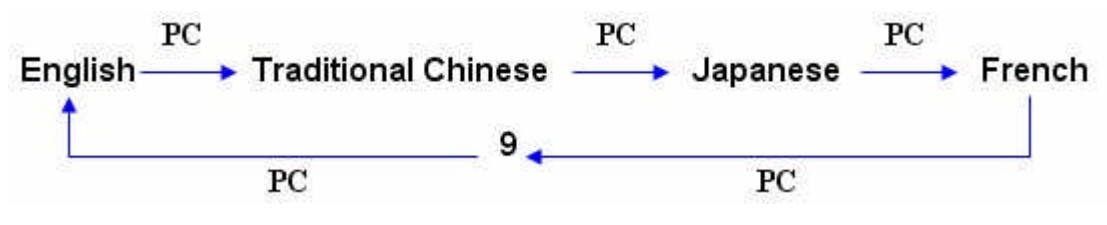

# **EZ Input Help & On Screen 101 Keyboard**

**Mouse click** the **help button** (  $\left(\frac{H}{H}\right)$  ) on the **EZ Input** dialogue window as follows, or **mouse right click** the **tray icon** then select "**Help**". The help system will appear for your review.

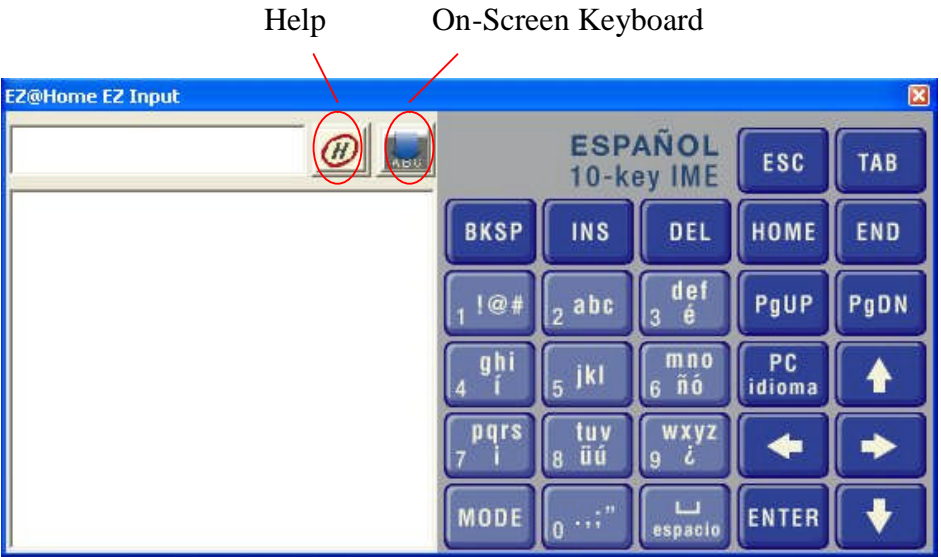

# **Mouse click** the **On-Screen keyboard button** ( ) on the **EZ Input** dialogue window, as

above. The **EZ Input** dialogue window will close, and the **On-Screen Keyboard** will show up. Users can mouse click on each **letter** or **function key** to do the text input. This provides users a convenient way to input **special text** such as a **user password**.

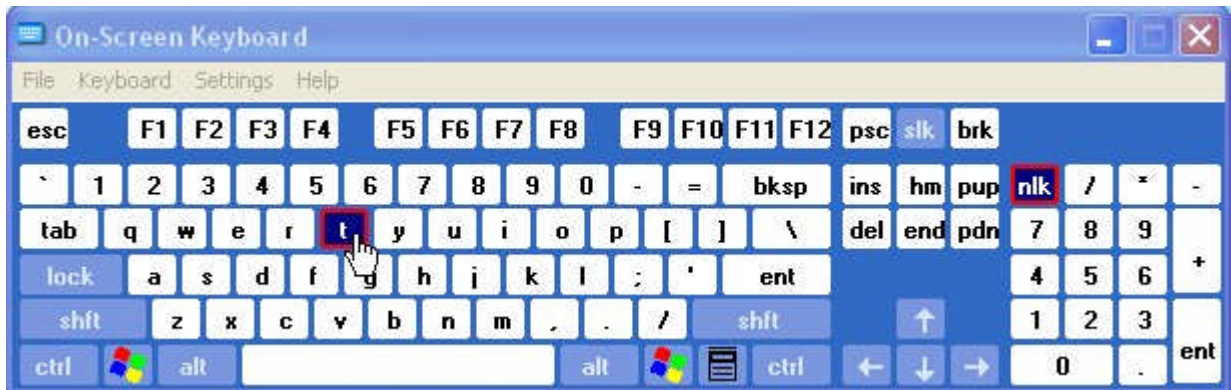

### **Media Software Key Mapping Support List**

ACDSee 32 Freeamp 2.1.1 Picasa 2.0 ACDSee 6 Google Video Player PlayCDG PE/SP ACDSee 8 Hero DVD Player 307 PPLive ACDSee 9 Hipix DV-200 3.52 PPStream Ace Media Player 2.2 Hotwire Movie Player 4.1 QQLive Adobe Photoshop Album 3.0 Internet Explorer Cuicktime 7.13 Adobe Reader 8.0 **InterVideo WinDVD 8** Quintessential Player 4.51 ATI Multimedia 8.9 **I**rfan View 3.99 **Real Player 10.5** Atomix MP3 Player 2.3 iTune 7 Skype Audioplus 2.00e J.River Media Center 11.1 Slingplayer 1.4 AverMedia AverTV USB JetAudio 6.2.2 Sonic Stage 3.1 AXCDPLAY 2.6 Joost Joost SopCast B & Q Beoplayer 3.1 KKBox 2.2 Swift Ultralite 1.032 CDMAX MediaMonkey 2.54 ThumbsPlus 7 Christv 4.6 MediaPortal 0.22 TT Player 4.6 Cinematograph 2.1.3 Microsoft Excel Tvants CoolCD Studio 1.4 Microsoft PowerPoint Ulead DVD Player Core Media Player 4.11 Microsoft Word Ultra DVD Player 5.5 Crystal Player pro 1.97 MS Access UUSee Cyberlink Power Cinema MS FrontPage Van Basco Karaoke Cyberlink PowerDVD 7 MS Notepad VidLizard Player 1.24 dBpowerAMP 2 MS Outlook Virtuosa 5.2 DDB Player 3.95 MS Paint VU Player 2.45 Digicasa EZ Player 2 MS Picture & Fax Viewer Winamp 5.12 Dojo Media Player 2003 Napster3.5.2.5 Yahoo Go DVB-Tplayer Nero Showtime 2.0.1.4 Yahoo Music Jukebox eXtremeMP3 Player 1.0 NVidia NVDVD ZoomPlayer 4.51

4am Music Console 1.7 Foobar2000 0.942 Opera 9.1

Blaze DVD Player 3.5 Magic DVD Player Theater Tek DVD Player 2.11 Digiguide 8.3 Music Match Jukebox 10 Windows Media Player 10, 11 DigiTV 3.2 My Theatre 3.26 Windows Media Center (MCE) Dscaler 4.115 Nero mix 1.4.0.35 Yahoo Music Engine 1.11025

## **Trouble Shooting & FAQ**

#### **My EZ Commander does not work.**

Please first check if the batteries are good and installed correctly. Then make sure that the IR receiver is connected properly to a USB port on your PC. Move the trackball on EZ Commander to verify mouse operation. If this does not work, please contact our product support.

### **I cannot install EZ Input software into my PC.**

EZ Commander is a plug and play device which supports PC Operating Systems back to Windows 98SE. However, EZ Input software requires support from Microsoft.NET Framework 1.1 and up. In order to benefit from the great features provided by EZ Input, please visit Microsoft Windows update network to download the patch and update your Windows system (for XP, NT 4.0 sp3 and up).

### **I cannot Input text into my working application.**

Text input is a feature provided by EZ Input software which works with EZ Commander. EZ Input always sends input text into the active window or application. When you use EZ Input to type into your working application, please make sure that you have mouse-clicked the application window to make that window active.

### **How do I input a phrase or name of a city, which contains space(s) between words (e.g. "New York", "San Francisco")?**

To input a phrase or name which contains space(s), just type number key "**0**" for space(s). For example, you want to input "New York". Just press  $\mathbf{6}(n)$ ,  $\mathbf{3}(e)$ ,  $\mathbf{9}(w)$ ,  $\mathbf{0}($ ),  $\mathbf{9}(y)$ ,  $\mathbf{6}(o)$ ,  $\mathbf{7}(r)$ ,  $\mathbf{5}(k)$  keys. Please refer to the English Letter & Symbol Table section in user help for the corresponding number key of each alphabetic letter or symbol. In this table, you may see that space character belongs to category "**0**", and "-" (minus) character belongs to category "**2**", etc..

### **Function keys on EZ Commander do not work.**

EZ Commander can work in two different modes, PC and Media mode, as described above. Key functions are defined differently for each mode's function. In PC mode, key functions are defined for text input and desktop application's operation. In Media mode, key functions are defined to control and operate multimedia applications to playback your digital contents. Before you use these function keys for their defined functions, please first make sure that EZ Commander is in the correct working mode, (i.e. PC or Media mode) by pressing the desired switch key (i.e. PC or Media key).

### **EZ Commander cannot control my multimedia application.**

Auto-key-translation is a feature provided by EZ Input software which works with the EZ Commander. Without EZ Input, EZ Commander can only control the playback of Windows Media Player 10. With EZ Input installed on your PC and running in Media mode, the function keys on EZ Commander can be transformed automatically to hot-keys of other popular media software and thus control their playback. Please make sure that EZ Input software is installed and running on your system. Then make sure that EZ Commander is working in the Media mode. You may do this by verifying the tray icon on the system taskbar. If EZ Commander is not in Media mode, press the Media key. Then check if the media software which you are using right now is supported on the **Media Software Key Mapping Support List**.

### **Trackball on my EZ Commander is not very smooth.**

You may open the trackball cover and do some clean up. There are two small spots on the trackball cover. Use a proper tool to hold on the spots then push and turn anti-clockwise to open the cover. Remove the trackball and clean up the base. After the clean up, do the reverse to reassemble the trackball and cover.

### **My keyboard sometimes does not work properly.**

When EZ Commander is not in use, please switch EZ Input to **standby** mode (PC mode, numerical input). Since in Media mode, EZ Input will keep monitoring user key-in at the background. If the key-press matches the defined key code of EZ Commander, EZ Input will translate the key-press to a control hotkey of the working application. In this case, user might experience unexpected result for the typed keys.

### **My computer is a MAC from Apple. Can I use EZ Commander with it?**

Yes, you can use EZ commander with a MAC if it comes with a USB port. The only issue is that EZ Input software supports only the Windows platform right now. A MAC version of EZ Input software is coming soon.

### **Would EZ Commander work by itself without EZ Input software?**

Yes. EZ Commander is a USB port plug and play device and it works as a wireless trackball mouse and small keypad. In media mode (press Media key), it works as a remote control for Windows Media player (v.10). In PC mode (press PC key), it provides number keys and most of the function keys for Windows desktop operations. However, if you need to input multilingual text, or want to remote control other popular media software on your PC, you need to install EZ Input software and have it running on the PC. These are two features provided by EZ Input.

### **Where do I find those multimedia contents or programs on the Internet?**

There have been many multimedia programs and contents on the Internet and millions of users have been enjoying them on a daily basis. At www.EZCommander.com, we offer a link called "Media World" which provides accessto TV programs, news, music and movies from around the world. Most of them are free. Some may require membership, either free or for a small charge. This will get you connected and start your digital life in a convenient way. EZ@Home does not own those contents. Note: The contents are owned by companies in the US or elsewhere in the world, and they are protected by copyrights.

### **What's the working distance and angle for the Infra Red on EZ Commander?**

EZ Commander is equipped with wide angle dual infra-red emitter which can be effective up to 30 feet. You don't need to point the remote unit directly at the receiver. However, please make sure that the receiver is visible to you and not blocked by other objects.

### **What are the key codes of EZ Commander defined in PC and Media mode?**

Please visit www.EZCommander.com for the key code definitions.

### **How do I input languages other than English?**

Please visit www.EZCommander.com for details of input method for other languages.

### **How long is the battery life for EZ Commander?**

For regular usage, about 2 hours a day, the battery life is about 90 days. Battery life also depends on how often text input is used and the condition of the batteries.